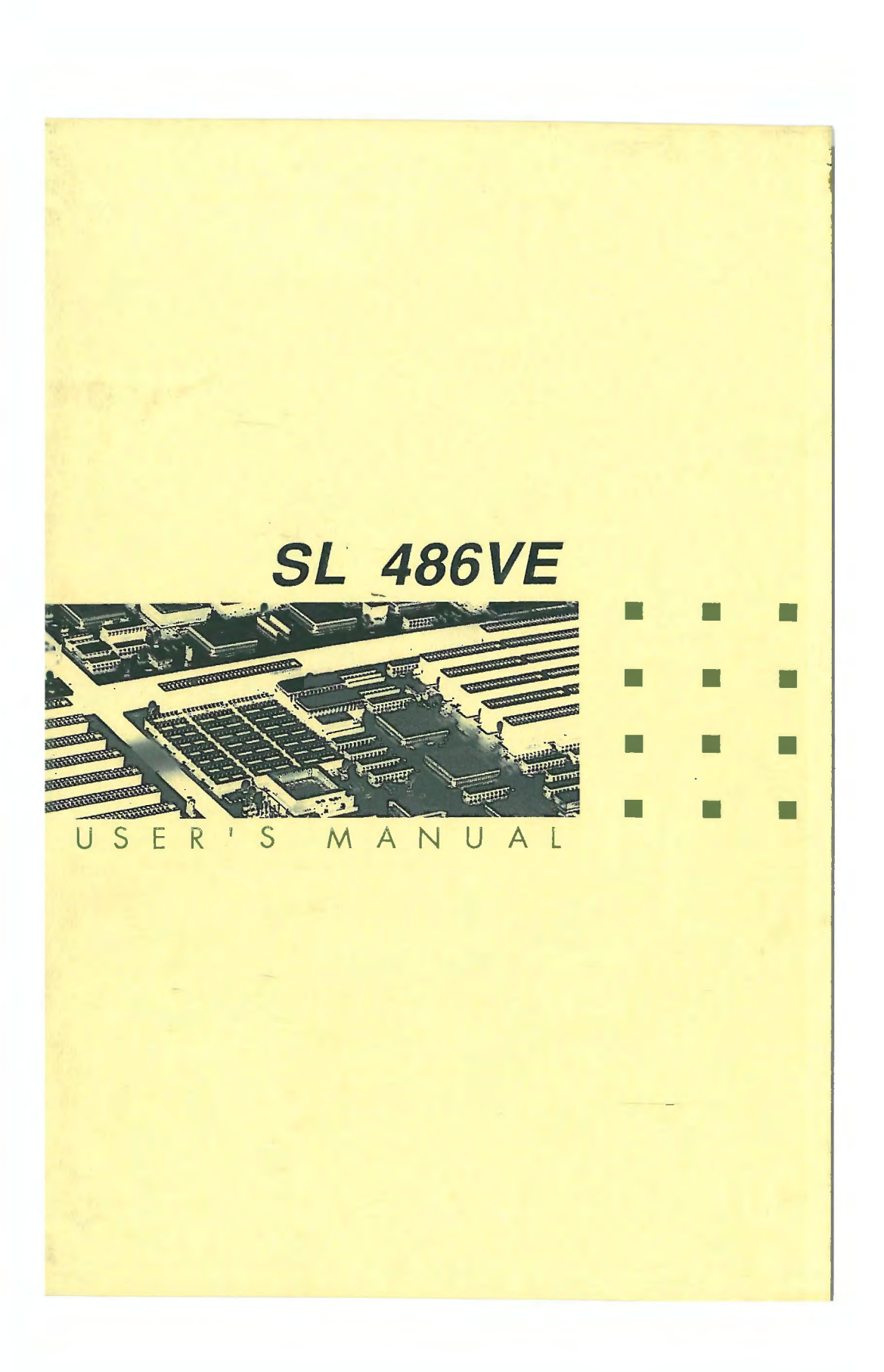

# **INTRODUCTION**

This manual has been designed for several purposes. If the SL 486VE is already set up in a functioning system, it will be helpful to review the manual to become familiar with the features of the board and where things are. This will be helpful in the unlikely event there is a problem with the system.

For those who want to alter the board's configuration or upgrade it, the manual will serve as a guide to both procedures and specifications. While the necessary information is included in the manual, we recommend that unless you feel confident of your ability to do the work, it would be best to have your dealer or a local service shop do it. Before making alterations to the system, check to see that doing so will not violate the system warranty. If it does, have the work done by an authorized dealer.

The "chip set" consists of six chips; SiS85C411/420/431/405/406, which incorporate most of the logic required for a low-cost, highly integrated IBM PC AT-compatible computer.

**IMPORTANT:**  The chip set requires correct configuration in formation; otherwise a malfunction may result.

**CAUTION:** 

Static electricity can cause serious damage to integrated circuit chips. To avoid building up a static electric charge on your body, touch a grounded object before touching the chips and at frequent intervals as you handle the chips. If chips are handed from one person to another, the two should touch hands first, then pass the chips.

j

Information presented in this publication has been carefully checked **for**  reliability; however, no responsibility is assumed for inaccuracies. The information contained in this document is subject to change without notice.

Contact your dealer for warranty details.

# **Trademarks**

AMI Modular BIOS is a trademark of American Megatrends Inc. IBM, PC, AT, and PS/2 are registered trademarks of International Business Machines Corporation. SiS is a registered trademark of Silicon Integrated Systems Corp.

# **CONTENTS**

# **CHAPTER 1**

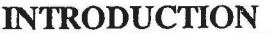

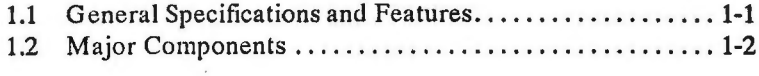

# **CHAPTER 2**

# MEMORY CONFIGURATION

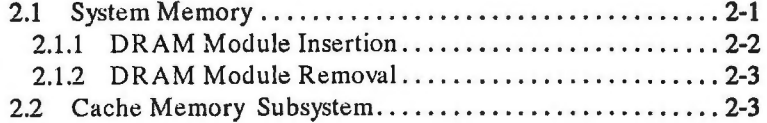

# **CHAPTER 3**

# JUMPERS SETTING AND CONNECTORS

 $\bar{\phantom{a}}$ 

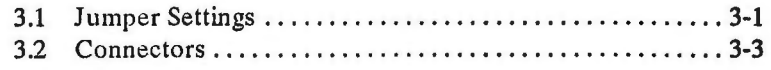

# **APTER 4**

# BUILT-IN BIOS SETUP PROGRAM

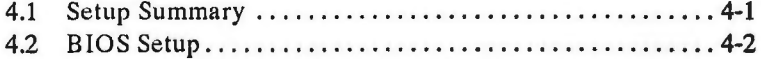

- 4.2.1 When Should You Run [Setup?](#page-18-0) .........•.......... **4-2**
- 4.2.2 How [to Recall the Setup](#page-18-1) Program? ..•............. **4-2**

*I/CONTENTS* 

# ■ CONTENTS

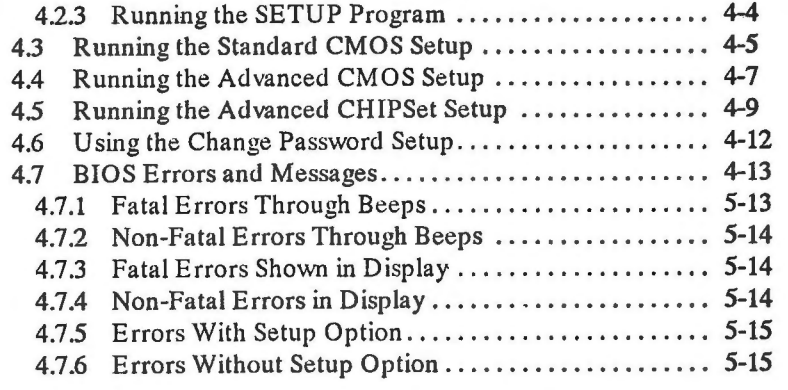

 $\overline{\phantom{a}}$ 

# **CHAPTER 5**

# **EISA Configuration Utility**

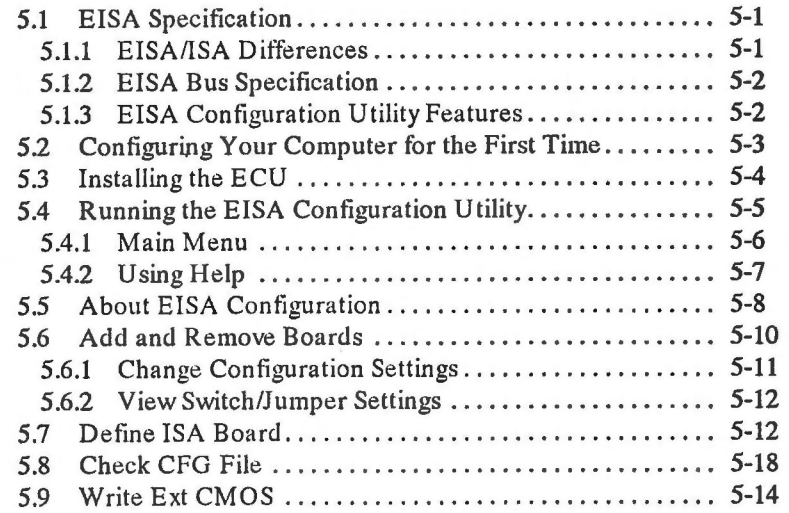

*2/CONTENTS* 

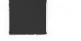

# **CONTENTS**

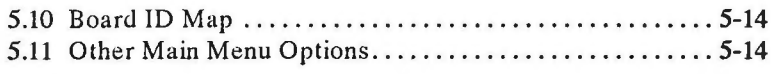

# **APPENDIX A**

**HARD DISK TYPES** 

# APPENDIX B

SETTING THE SYSTEM SPEED

*3/CONTENTS* 

*Introduction* 

# **Chapter 1**

# **Introduction**

This chapter will cover the general specifications and features of the SL 486VE.

# <span id="page-6-0"></span>**1 .1** General Specifications and Features

The SL 486VE mainboard is based on the powerful 80486 microprocessor and incorporates advanced computer technology to meet the requirements of the next generation of operating systems and applications. Yet, it retains full compatibility with the original IBM XT and AT and uses existing PC software and hardware.

- Co-processor: Support primary CPU with 80486SX for 25/ 33 MHz, 80486DX for 25/ 33/ 50 MHz or 80486DX2 for 50/ 66 MHz Support CPU upgrade socket with OverDrive™ CPU. All the above are packed in PGA package.
- Memory
	- a Cache:

Write-back/ write-through selectable direct mapped cache controller. Support 64KB/ 128KB/256KB Cache memory size. Two programmable Non-Cacheable regions.

a Memory:

Support 486 burst and EISA burst modes to local memory access. Bank Interleaved Fast Page Mode DRAM access. Support 256KB/ IMB/ 4MB/ 16MB 30-pin SIMM module from 1MB to 128MB main memory.

- Support AMI 64 KB BIOS.
- CHIPSet: SIS85C411/ C420/ C431/ C405/ C406 EISA CHIPSet.

- Slots:
	- $\pi$  8 EISA slots with 6 EISA-master slots (S1-S6) and 2 EISA slave slots (S7, S8).
	- ¤ Two VESA slots (S9, S10) with one master/ one slave slot or two slave slots.
- Form Factor: Baby AT size, 6 layers PCB SMD design.

## <span id="page-7-0"></span>1.2 Major Components

The SL 486VE mainboard is composed of many integrated circuits, chips, jumpers and connectors. (Please refer to Figure 3.1)

The major components and their basic features and functions are outlined as below:

# ■ 80486 CPU (Central Processing Unit)

The central processing unit is the brain of a computer system that interprets and executes instructions, such as performing calculations, routing information, and temporarily storing data. In personal computers, the CPU is a highly integrated chip called the microprocessor.

#### ■ **SiS/EISA** 486 Chipset

The SiS85C405, 85C406, 85C411, 85C420, and 85C431 chipset supports 486-based EISA system. Such chipset is achieved through a very high level of function integration, system partition and is proven to be a highe performance, compact and cost-effective product. This EISA chipset consists of the following:

¤ SiS85C405 (Address Buffer)

The Address Buffer is a buffer interfacing between EISA LA and SA address bus. It also contains EISA bus refresh counter to generate address during refresh cycle.

 $n$  SiS85C406 (Highly Integrated System Peripheral) The Highly Integrated System Perpheral integrates all the necessary peripheral control logic used in eisa specific applications. the SiS85C406

#### *Introduction*

consists of: an arbitration scheme that allows efficient bus sharing among multiple EISA masters, the host CPU, Refresh, and DMA devices; **a**  seven-channel programmable DMA Controller, a 16 level programmable interrupt controller which provides level or edge triggered interrupt capability on a channel-by-chaneel basis; non-maskable interrupt logic for multiple NMI control and generatin; five counters/timers which provide a system timer interrupt, DRAM refresh requests, a fail safe timer, a speaker tone output, and a periodic CPU speed control. Besides, SiS85C406 also integrates the imperative glue logic in EISA system to further minimize the number of board components.

 $n$  SiS85C411 (System/Cache/DRAM Controller)

The System/Cache/DRAM Controller provides powerful cache, **DRAM**  and CPU interfaces utilizing the integration of faster and configurable memory functions and most efficient cache systems. Its memory logic circuit can respond to the CPU and EISA burst cycle allowign faster transfer operations. With its bank (or double-word) memory interleaving, systems at full speed can attain the utmost memory speed.

#### ¤ SiS85C420 (EISA Bus Controller)

The EISA Bus Controller is a generic EISA Bus Controller which contains all the necessary logic to control EISA bus cycles in the system level design. The SiS85C420 provides the state machines that interfaces to the host, EISA, and ISA buses, and is loosely coupled with SiS85C411 to support 8-, 16-, and 32-bit masters and slaves. SiS85C420, combining with SiS85C406, creates a full feature of EISA system board.

#### o SiS85C431 (EISA Data Buffer)

The EISA Data Buffer is a general data path chip that provides all the data routing and swapping between the host data bus, memory data bus, and EISA data bus. It also contains parity genertion and detection logic.

#### ■ Real-Time Clock

The Real-Time Clock contains a self-contained lithium battery which offers ten years of data retention capability.

#### ■ Real-Time Clock

The Real-Time Clock contains a self-contained lithium battery which offers ten years of data retention capability.

#### ■ Non-Volatile SRAM

The NVM employs 4K x 4 of SRAM and a self-contained lithium battery which offers ten years of data retention. The NVM can keep the EISA system and add-on card configuration information.

# ■ **BIOS**

In addition to reducing space and cost, it allows the user to enable the BIOS shadow feature for access to the fast chip (DRAM) instead of the slow one (EPROM).

#### ■ Jumpers

On the SL 486VE there are several jumpers which should be properly set according to the system configuration.

Detailed information regarding all jumpers can be obtained from Chapter 3.

#### ■ Connectors

Several connectors are used to connect the power supply, keyboard and LED indicators. Refer to Chapter 3 for more details.

# ■ Slots

Eight EISA 32-bit slots with 6 EISA-master slots (Sl-S6) and 2 EISA- slave slots (Sl,S2

Two VESA slots (S9, S10) with one master/ one slave slot or two slave slots.

*Memory Corifiguration* 

# **Chapter 2 Memory Configuration**

In this chapter, the SL 486VE DRAM configurations are discussed, followed by instructions for DRAM module installation and removal. Users are recommended to read through this chapter before installing or removing memory.

# <span id="page-10-0"></span>**2. 1 System Memory**

The SL 486VE provides tremendous flexibility to support a number of different on-board DRAM configurations. The on-board DRAM is installed with SIMM (Single-In-Line Memory Module). There are two banks of DRAM module slots seated on the SL 486VE to support up to 128 MB of on-board memory.

The location and layout of all the SIMM banks is illustrated below and shown in Figure 3.1:

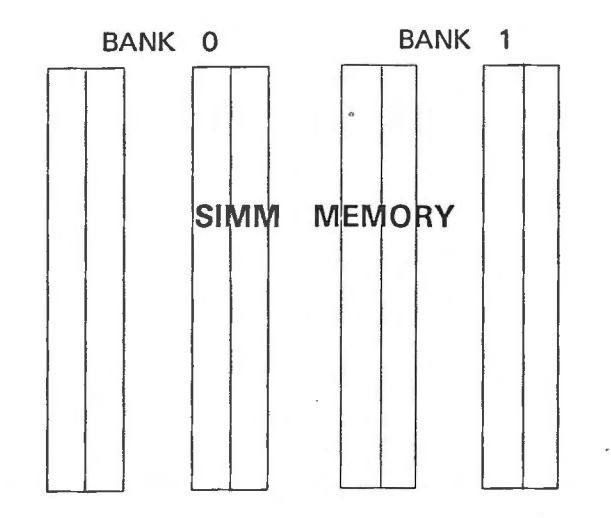

Each bank is composed of four standard 30-pin SIMM sockets. These sockets take 256KB, 1MB, 4MB, 16MB SIMM.

Note that all of the four SIMMs within a bank must be of the same type; you can not mix 256KB, 1MB, 4MB, or 16MB modules in the same bank.

The SL 486VE board provides 8 sockets for SIMM modules. These 8 sockets are divided into two banks and each bank can accommodate four SIMM sockets. Every bank can accept 256KB, 1MB, ,4MB or 16MB SIMM modules, but all of the four SIMM modules used in the same bank must be the same size. This ability for mixing assorted SIMM modules on the two banks allows the system to be shipped with minimal memory and upgrade without sacrificing the memory already on board.

Since this main board is designed to automatically scan the total memory installed, there is no jumper for further adjustment when installing or reinstalling the SIMM modules. Please note that there is a bank ordering restriction for SIMM installation. In other words, the user must install SIMM modules from left side (bank 0).

#### <span id="page-11-0"></span>**2. 1.1 DRAM** Module Insertion

The SIMMs must be seated on the sockets as firmly as possible, and, because of the fragility of the slot, you must be careful when inserting or removing the module.

- 1. Align the module so that the pin-1 marking and comer notch of the module correspond to the SIMM socket pin 1 marking at the rear of the board. The module can fit in the socket one way only. Do not force it!
- 2. Push the module against the clip arms with your thumbs until a "clicking" sound is heard; the little plastic tabs appear in the latching holes on the RAM module board, and the clip arms fully grab the module board.

*Memory Configuration* 

#### <span id="page-12-0"></span>**2.1.2** DRAM Module Removal

If possible, use a SIMM extraction tool; otherwise use the following method:

- 1. Carefully use your thumbs to bend outward the plastic tab ends on both sides of the slot.
- 2. The RAM module board will be automatically ejected off the clip arms.
- 3. Take it out of the socket.
- 4. Repeat step 1 through 3 to release the other RAM modules.

## 2.2 Cache Memory Subsystem

For CPU cycles, the content of the cache memory is renewed when either the cache read miss or write hit occurs. Tag and data RAMs are both updated in the cache read miss cycles. In the cache write hit cycles, the SiS85C411 updates only the data RAM. In the cache write miss cycles, the 80486 writes data into the main memory (DRAM), while the cache memory remains unchanged. The alter bits in the write-back cache are reset in the cache update (read miss) cycles and set in the hit cycles.

When the cache is disabled, all the CPU reads to the cacheable memory are treated as cache read miss, so both tag and data RAMs are updated. This feature is used to initialize the cache memory before enabling it.

In DMA/master cycles, the cache data RAM is written when a writen when hit occurs, to assure the cache coherency. Cache memory is not accessed in OMA/master write miss or read cycles for write-through cache. For the write-back cache, DMA/master read hit cycles are conducted to the cache, not to the DRAM. The following is the Cache size options.

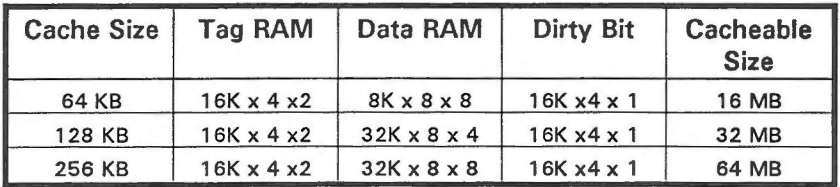

Note:The 128 KB Cache memory are installed by 4 pieces of 32K x 8 bit SRAM on U30, U31, U32, U33.

The on-board DRAM beyond the cacheable size is not cacheable for the secondary cache. It is still cacheable for the 80486 internal cache, however.

To reduce the propagation delay of the chip output buffer, the SiS85C411 employs an "advanced clock" instead of CPU clock to clock the cache read control signals. The advanced clock should lead CPU clock by 3 to 7 ns. It will increase the margin of data RAM access time. For 16/20 MHz systems, the ACLK can be connected to CPUCLK to simplify the clock circuit.

The following is a table of cache configurations and suggested speed ratings of the SRAM for implementing the cache data RAM for various speeds of the 80486 CPU.

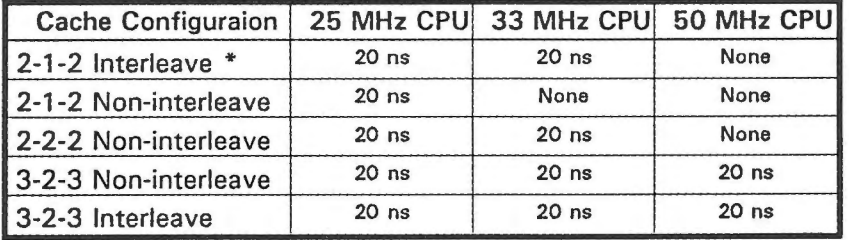

**Note:"\*"** x-y-z means x-y-y-y burst read and zT write cycle. Interleave means two banks Cache (64KB/256KB) Non-interleave means one bank Cache (128 KB).

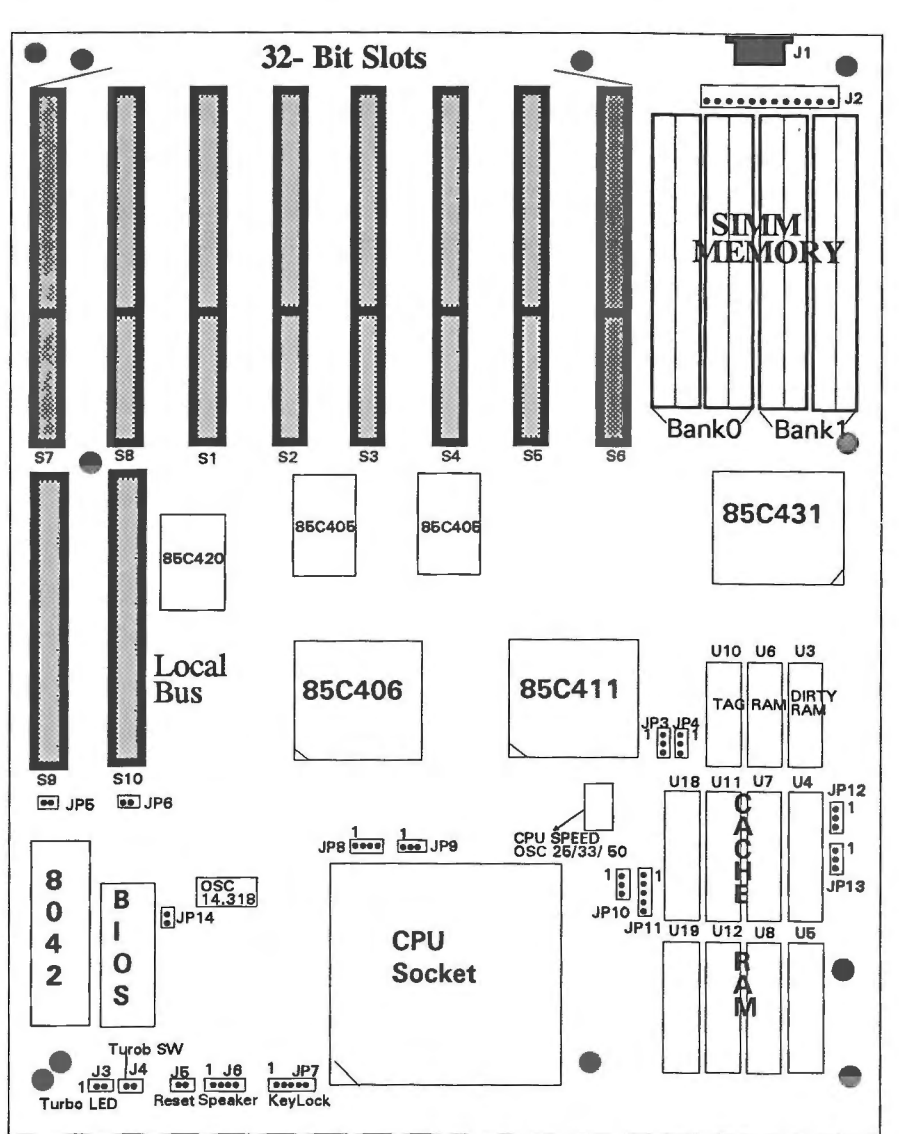

 $\bullet$ 

*SL 486VE User's Manual* 

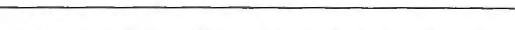

**Figure 3. 1 SL 486VE Board Layout** 

*Jumper Settings and Connectors* 

# **Chapter 3**

# **Jumper Settings and Connectors**

This chapter will assist you in setting up the SL 486VE before you install **it in**  a system case. If your SL 486VE has already been installed and you do not wish to change the configuration settings, you can skip over this section.

# <span id="page-15-0"></span>**3.1** Jumper Settings

The SL 486VE has several jumper switches that must be set to define a system configuration. They are turned off and on by placing or removing a cover cap over the pins. This is called an opened or a closed jumper. All jumpers must be set to one of the possible two settings.

Figure 3.1 shows the location of the jumpers and connectors.

*Jumper Settings and Connectors* 

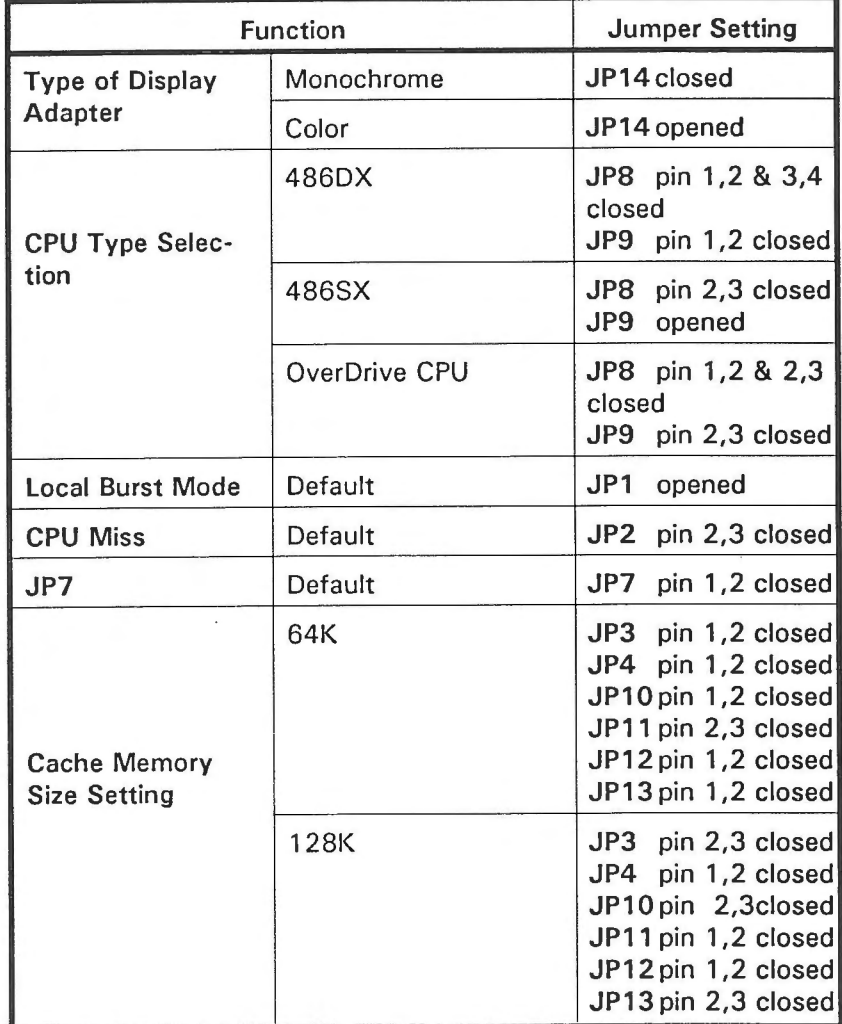

The table below summarizes the functions and settings of each jumper on the SL 486VE.

 $\sim$ 

**3-3** 

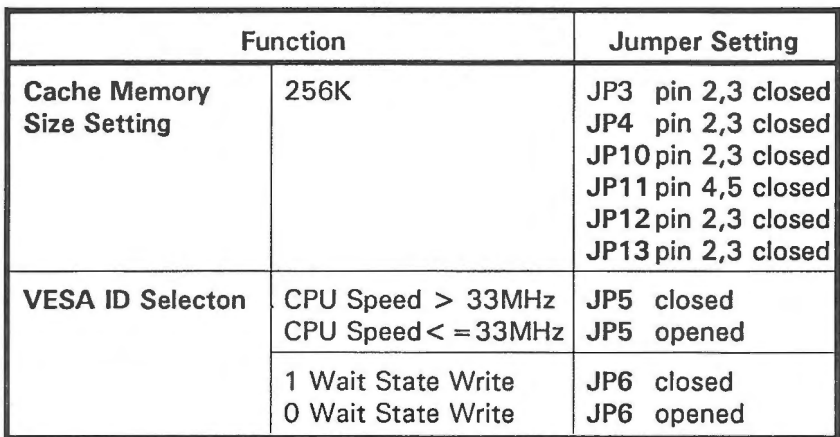

# <span id="page-17-0"></span>**3.2** Connectors

There are several connectors located on the SL 486E. They are used to connect **with** some peripheral devices to enhance the operating performance of the system.

Refer to Figure 3.1 for the positions of all the connectors on the mainboard. Their functions are listed below:

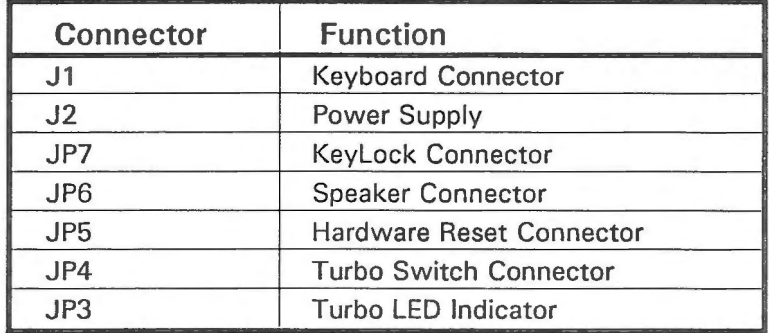

to operate according to this information. If the information it retrieves is incorrect or insufficient, the system may not be able to operate properly until accurate information is supplied. You do this by means of the SETUP program built in the system BIOS.

#### <span id="page-18-0"></span>**4.2.1** When Should You Run Setup?

- 1. Although someone may have set up the system for you,you may want to adjust the system to fit your needs.
- 2. Whenever you change some components in your system, (for example, if you add a hard disk or more memory), you must run Setup to record the new system configuration. If you don't do so after adding memory, the computer will prompt you to run Setup .
- 3. The last and most unlikely possibility is the loss of information in the CMOS memory. You may never encounter this situation. But if you do, you can restore the information by running the Setup.

#### <span id="page-18-1"></span>**4.2.2** How to Recall the Setup Program ?

You can run the built-in SETUP program in several ways:

1. When powering-on the system

When you turn on the system power or press the reset button on the system case while the system is running (not every system has this button), the BIOS will first test the functionality of the system components and display a start-up message similar to the following:

XXXX KB OK Hit <Del>,If you want to run Setup

The numeral digits will continue to count at the top left of the screen. This represents the BIOS testing the mainboard memory chips. Before the above message disappears, you can press the <Del> key to run the Setup program.

2. To reset the system

By pressing  $\langle \text{Ctrl}\rangle \langle \text{Alt}\rangle \langle \text{Del}\rangle$  key combination when the system is up and running (assuming you are running under DOS or other environments that support this feature), the system will immediately reset itself and boot up. Before booting up from a diskette or hard disk, you can also see the below start-up message:

Hit <Del>, if you want to run Setup

*Built-in BIOS Setup Program* 

# **Chapter 4 Built-in BIOS Setup Program**

This chapter provides detailed instructions on how to configure your system using the Built-in BIOS Setup program and gives some technical information about your computer. If you are not very familiar with microcomputers, please read this chapter carefully before proceeding. If you do not want to change the system's configuration, you can skip this chapter.

Before you start to add optional devices to your system, you should first learn how to set up your system and adjust its jumpers (Refer to Chapter 3 for detailed information). You may run the Setup program of the SL 486VE only after all jumper setting adjustments have been completed. At this time you should record what the configuration is, and keep it for reference.

#### <span id="page-19-0"></span>4.1 Setup Summary

- 1. Install any extra memory SIM Ms.
- 2. Set jumper JP14 for color or monochrome monitor.
- 3. Make all connections to board.
- 4. Install control cards, monitor, and any peripheral devices and drivers.
- *5.* Turn on system.
- 6. At setup prompt, press the Del key.
- 7. Type the password if you set the password checking option to "Setup" or "Always" in the Advanced CMOS Setup program.
- 8. Choose Standard CMOS, Advanced CMOS or Advanced Chipset Setup.
- 9. Follow screen prompts.

### <span id="page-19-1"></span>**4.2 BIOS** Setup

Every AT-compatible computer has battery supported CMOS memory otherwise called "non-volatile "RAM. It stores information about your computer and peripheral device configuration. Unlike ordinary RAM, **it** retains the information even after you turn off your computer.

**A** computer needs to know certain things about itself so it can operate correctly when powered on. A special type of software called BIOS (Basic Input Output System) is contained in read-only memory (ROM) chips on the mainboard. The BIOS reads information from the CMOSmemoryevery time you power on the computer. It then instructs the CPU and other devices

*Built-in BIOS Setup Program* 

3. When the BIOS prompts you

In the self-test process, if the BIOS detects inconsistent or incorrect configuration information or some physical system error, **it** will display an error message on the screen, and prompt you to take action; for example:

I Run SETUP UTILITY Press <Fl> to RESUME

Press the  $\langle$ F1 $\rangle$  key, and continue.

4. To Enter password

If you set the password checking option to the "Setup" or "Always" field in the Advanced CMOS Setup program, after pressing the "Del" key to run the Setup program, the Enter password message will be displayed on the screen. Refer to section 4.6, Using the Change Password Setup.

#### **4.2.3** Running the **SETUP** Program

When you call up the Setup program, the screen displays a "main menu" similar to the following:

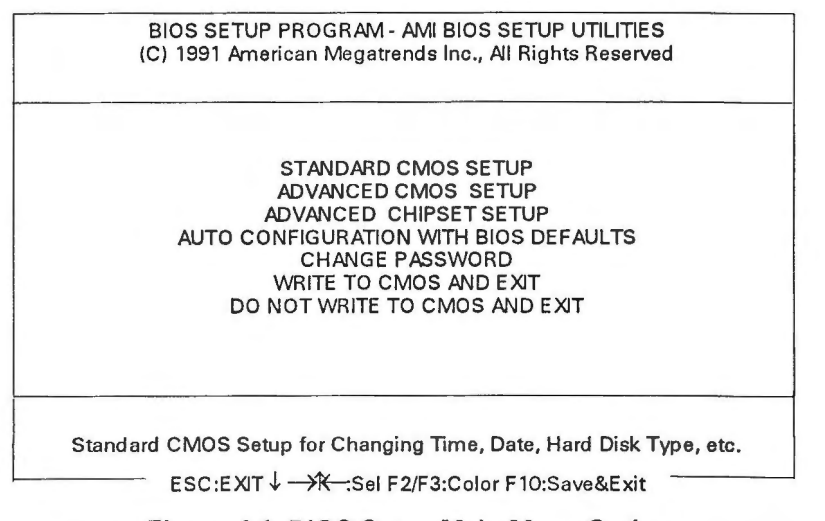

Figure 4.1 BIOS Setup Main Menu Options

On-screen instructions at the bottom of the screen explain how to use the program.

The following is a brief description of the six options of the Setup main menu:

### **STANDARD CMOS SETUP**

Display the standard CMOS Setup screen to check or modify general configuration information. The standard CMOS setup displays the date, time, floppy type, hard disk type, video type, etc.

## **ADVANCED CMOS SETUP**

The ADVANCED CMOS SETUP option is used to set the various system options for the user, including the above l MB memory test, scratch RAM area for BIOS,coprocessordetection, video ROM shadow and system ROM shadow.

### **ADVANCED CHIPSET SETUP**

This Setup option is for the user who wishes to program the chipset registers. The chipset registers control most of the system options in the computer.

# ■ **AUTO CONFIGURATION WITH BIOS DEFAULTS**

This option allows for automatic configuration of all the options in the Advanced CMOS Setup/Advanced Chipset Setup with the BIOS defaults.

#### **E** CHANGE PASSWORD

The password is required for entering the Setup program or booting your system. The user can change the current password stored in the CMOS by accessing this option.

### WRITE TO CMOS AND EXIT

Choose this option to save the changes you have made in the "Standard Setup"," Advanced Setup" and "Advanced Chipset" options, and then exit to reboot the system.

## **DO NOT WRITE TO CMOS AND EXIT**

Choose this option to abandon all previous settings and then exit to reboot the system.

To choose an item from the Setup main menu, move the cursor to appropriate line using the  $Up < \hat{T} >$  and  $Down < \check{V} >$  arrow keys and press  $\leq$  Enter $>$ . The screen will display a warning message as below:

*Built-in BIOS Setup Program* 

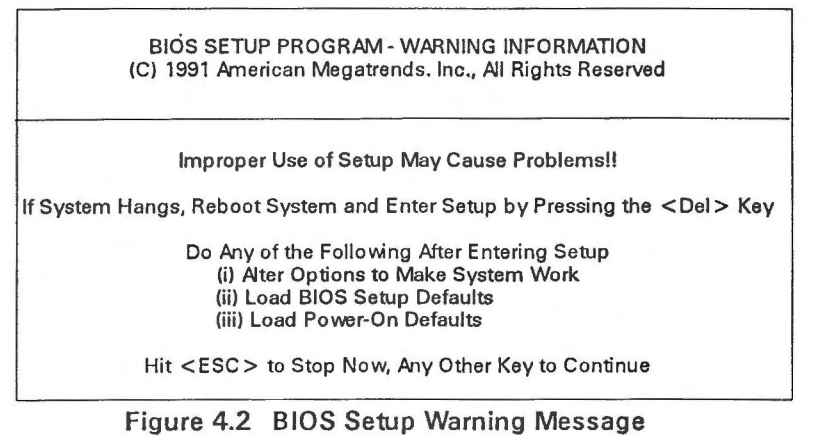

4.3 Running the Standard CMOS Setup

 $\overline{\phantom{a}}$ 

To check or modify the general system configuration, choose "STANDARD CMOS SETUP" from the Setup main menu and press <Enter >. The screen will display the following:

|                                                                                                 | BIOS SETUP PROGRAM - ADVANCED CMOS SETUP<br>(C) 1990 American Megatrends Inc., All Rights Reserved          |                            |                 |      |     |                                     |                 |     |                |
|-------------------------------------------------------------------------------------------------|----------------------------------------------------------------------------------------------------|----------------------------|-----------------|------|-----|-------------------------------------|-----------------|-----|----------------|
| Date (mn/date/year): Tue, Jan 01, 1980<br>Time (hour/min/sec): 01: 19: 01                       |                                                                                                    | Base memory<br>Ext. memory |                 |      |     | : 640 KB<br>: 256 KB                |                 |     |                |
| Hard disk C: type:                                                                              | $47 =$ USER TYPE<br>Not Installed<br>$1.2$ MB, 5 $1/4"$<br>Not installed<br><b>VGA/PGA/EGA</b><br>Installed | 981                        | 10 <sup>°</sup> | O    |     | Cyln Head Wpcom LZone Sec Size<br>o | 17              |     | 81 MB          |
| Hard disk D: type:<br>Floppy drive A:<br>$F$ loppy drive $B$ :<br>Primary display:<br>Keyboard: |                                                                                                    |                            | Sun l           | Monl | Tue | Wedl                                | Thul            | Fri | Sat            |
|                                                                                                 |                                                                                                    |                            | 30              | 31   | 1   | $\overline{2}$                      | 3               | 4   | 5              |
|                                                                                                 |                                                                                                    |                            | 6               | 7    | 8   | 9                                   | 10 <sup>2</sup> | 11  | 12             |
| Month: Jan, Feb, Dec<br>Date: 01, 02,0331<br>Year: 1901, 19022099                               |                                                                                                    |                            | 13              | 14   | 15  | 16                                  | 17              | 18  | 19             |
|                                                                                                 |                                                                                                    |                            | 20              | 21   | 22  | 23                                  | 24              | 25  | 26             |
|                                                                                                 |                                                                                                    |                            | 27              | 28   | 29  | 30                                  | 31              | 1   | $\overline{2}$ |
| ESC:Exit $\downarrow \rightarrow \uparrow \leftarrow$ :Select F2/F3:Color PU/PD:Modify          |                                                                                                    |                            | 3               | 4    | 5   | 6                                   | 7               | 8   | 9              |

Figure 4.3 The Standard CMOS Setup Program Screen

On-screen instructions in the lower left corner of the screen explain how to use the program. After making all selections, press <ESC> key and then return to the main menu program to choose another Setup program.

#### ■ Date

In the Date fields,you manually set the electronic calendar on the main board only if the values are incorrect.

# ■ Time

Time fields include hour, minutes, seconds, but you can only set the value of hour and minute. Check and adjust these fields according to your clock or wrist watch.

#### **Example 2** Floppy Drive A and B

In this field you may specity the capacity and format of the floppy drives installed in your system.

#### ■ Hard Disk C: and Hard Disk D:

In these fields, you specify the physical and electronic properties of the "standard" hard disk drives installed in your system. Relevant specifications include the number of cylinders and heads, write pre-compensation time, read/write head landing zone, number of sectors per track.

The BIOS provides 46 predefined types of popular hard disk drives. You select the appropriate type by scrolling forward/backward using the  $\langle PgU_p \rangle$  and  $\langle PgD_n \rangle$  keys. The relevant specifications of the selected drive will be immediately displayed on the corresponding field positions.

If for some reasons your particular drive is not one of the 46 predefined types, simply scroll down to select type 47, then use the left  $\lt\leftarrow$  > and right  $\lt\rightarrow$ arrow keys to move to the Cyln(Cylinders), Head, WPcom(Write Pre-Compensation), LZone(Landing Zone), and Sec(Sectors) fields and directly key in the appropriate values. The Setup program will calculate the capacity of the drive based on the input cylinder, head and sector numbers and display the result on the capacity field for your reference.

Refer to Appendix A for the table of hard disk types.

#### **E** Primary Display

In the display field, you specify the display adapter installed in your system.

### **Keyboard**

This setting is used to select "Installed" or "Not Installed" for the keyboard during the Power On Self Test. Normally, it should be set as "Installed".

*Built-in BIOS Setup Program* 

# ■ Base Memory and Extended Memory

A small section in the upper right corner of the screen displays important status information on your system, including base and extended memory amount. They are updated automatically by the Setup program according to status detected by the BIOS self-test; no manual change is allowed.

# <span id="page-24-0"></span>4.4 Running the Advanced CMOS Setup

When you choose.the "RUN Advanced CMOS Setup" option in the Setup main menu, the screen displays the following menu:

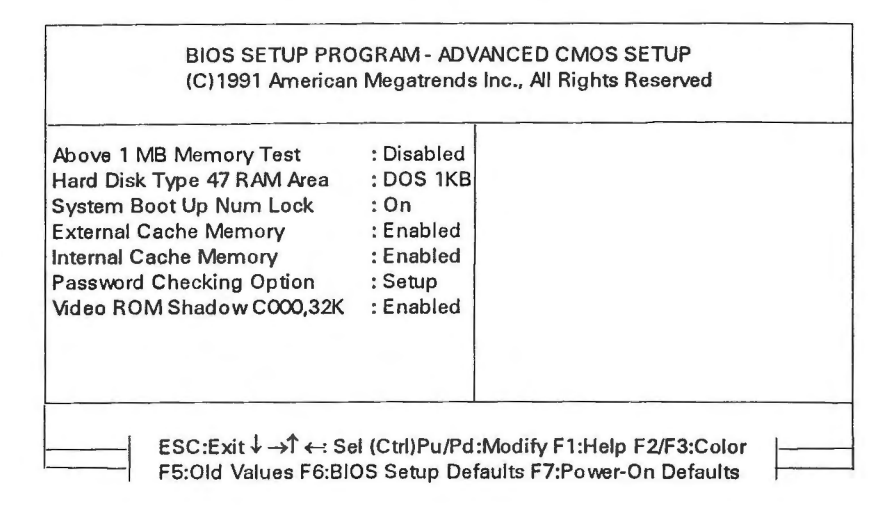

Figure 4.4 The Advanced CMOS Setup Program Screen

#### Above 1 MB Memory Test

You can disable this option to bypass the memory test if a lot of memory is installed in the system, or you can enable this option to test all the memory.

# **E** Hard Disk Type 47 RAM Area

The purpose of this field is to specify the address of the memory area used by the system BIOS for storing extended information, such as to save the user definable drive type 47.

You have the following options:

• 0:300

To reserve the stack area at address 30h:0.

• DOS 1KB

To reserve the top 640 KB in the DOS base memory and reduce the size of base memory by 1 KB.

#### ■ System Boot Up Num Lock

This option can set the "Num Lock" key to "On" or "Off' after system boot up.

■ External/ Internal Cache Memory

Due to constraint of technology, speed of currently available DRAM may not be high enough to catch up with the speed of the CPU, which means that at every step of program execution, the CPU must wait for the DRAM to respond .

In fact, for CPU to run faster, the system must be designed to use another kind of fast RAM chip - SRAM (Static-column RAM).

You can have a dual cache architecture - internal (from the CPU) & external cache (from the SRAM).

**E** Password Checking Option

The purpose of this field is to determine whether the password is asked for in every boot (set to "Always") when entering into the Setup program (set to "Setup") or never asked for (set to "Disabled").

■ Video ROM Shadow

Choose these two options for better video display performance. It enables the shadow RAM operation for the video BIOS on display cards such as VGA or EGA. The video card should be checked to see whether it has 16 K or 32 K of ROM.

*Built-in BIOS Setup Program* 

# <span id="page-26-0"></span>4.5 Running the Advanced Chipset Setup

To program the registers of the chipset, choose the "Advanced Chipset Setup" option from the Setup main menu and press <Enter>. The screen will display the following menu:

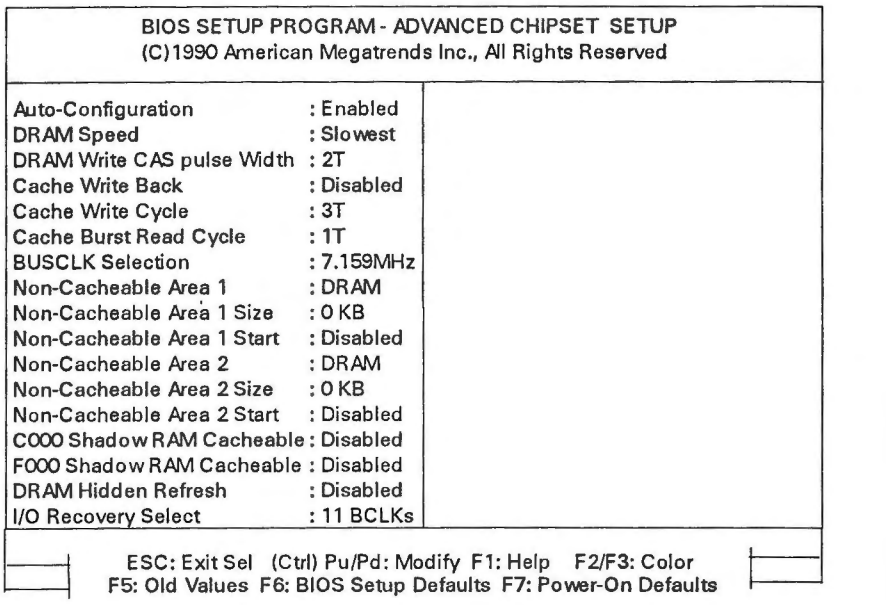

## Figure 4.5 The Advanced Chipset Setup

# **Auto-Configuration**

If enabled, following parameters will be automaticallyconfigured with values depending on CPU clock speed:

- DMA Speed
- DRAM Write CAS Pulse Width
- Cache Write Cycle
- Cache Burst Read Cycle
- BUSCLK Selection

If disabled, user selected va lues for above parameters will be used. The available options are listed below:

- Disabled
- Enabled

## ■ **DRAM** Speed

There will be plenty of timing marging if the user adopts Fastest for 25 MHz, Faster for 33 MHz, and Slowest for 50 MHz, even when IOOns DRAMs are used. If70/ 80ns DRAMs are used, faster speed option can be selected.

## **EDRAM Write CAS Pulse Width**

The option determines the number of wait states to be kept when the CPU writes data into the local DRAM.

The available options are as follows:

- $-2T$
- $-1T$

#### ■ Cache Write Back

If disabled, cache is write-through. If enabled, cache is write-back. A writeback cache can offer higher performance than a write-through if writes to the main memory are much slower than writes to the cache . The write-back cache is also favored when a memory location is written several times in the cache before written into the main memory . The performance advantage of the write-back cache over write-through cache is software dependent.

#### **E** Cache Write Cycle

During CPU cycle, it is used as a write latch function to support longer data hold time for DRAM write, while in hold acknowledge cycle it indicates cache read hit.

# ■ Cache Burst Read Cycle

Due to constraint for technology, speed of currently available SRAM may not be high enough to catch up with the speed of the CPU, which means that at every step of program execution, the CPU must wait for the SRAM to respond. This option determines the number of cycle times to be inserted when CPU read data to SRAM.

Moreover, the setting depends on the speed of the CPU and SRAM. If the CPU is of high speed, the timing of SRAM processing data needs an extension, except for some SRA Ms that can be high enough to catch up with the speed of CPU .

The available options are as follows:

- $-2-1-1-1$
- $-3-1-1-1$
- $-3-2-2-2$

*Built-in BIOS Setup Program* 

# **BUSCLK Selection**

The BUSCLK Selection is an output clock for the I/O channel. This field used to specify the I/OBUSCLK clcok source used by the system. The user does not need to change this settings.

The available options are listed below:

- 7.159MHz
- CPUCLK/2 (is recommended for 16 & 20 MHz)
- $\cdot$  CPUCLK/2.5
- CPUCLK/3 (is recommended for 25 MHz)
- CPUCLK/4 (is recommended for 22 MHz)
- CPUCLK/5
- CPUCLK/6 (is recommended for 50 MHz)
- CPUCLK/8

## Non-Cacheable Area 1/2

In some applications, users desire a block of memory not to be cached. The mainboard provids two programmable non-cacheable regions to serve this function. The memory residing on the AT add-on is non-cacheable. When a memory space is mapped by both the on-board DRAM and AT add-on memory, CPU access will be conducted to the on-board DRAM. If users desire the AT add-on memory to be accessed instead of the on-board DRAM at the overlapped memory space, the two non-cacheable regions can be used to disable the on-board DRAM in the proagrammed space.

#### **Non-Cacheable Area 1/2 Size**

For some special I/O cards which need to use system memory, you should reserve some memory space for use. The size of the Non-Cacheable Area 1/2 can be as small as 64KB or as large as 4MB . The Non-Cacheable Area 1/2 Start is set to be "Disabled" as default value .

#### ■ Non-Cacheable Area 1/2 Start

This function is to set the address of Non-Cacheable Area 1/2 from starting.

#### **EXECOOO Shadow RAM Cacheable**

If you have a shadowing of the video BIOS at C0OO Shadow RAM, you can enable this memory cacheable.

### **FOOO Shadow RAM Cacheable**

If you have a shadowing of the system BIOS, you can enable this option for memorycacheable function.

## **EDRAM Hidden Refresh**

Recently the speed of DRAM is becoming faster so the time needed per refresh cycle is getting shorter. The refresh cycle time for the IO0ns DRAM is 200ns minimum, for example. In a system with cache, most of the CPU accesses are referred to the cache so that the DRAM usage (percent of time the DRAM is accessed by the CPU) is significantly reduced.

## **B** I/O Recovery Select

This field is used to specify the 1/0 command recovery time except for some add-on card that cannot work properly. It is recommended to set this option at '1ow" value to enhance the 1/0 performance.

The available options are as follows:

- 3 BCLKs
- 4 BCLKs
- *5* BCLKs
- 11 BCLKs

# <span id="page-29-0"></span>**4.6** Using the Change Password Setup

To change the password, choose the "CHANGE PASSWORD" option from **the** Setup main menu and press <Enter>.

**1.** If the CMOS is bad or if this option has never been used, the user is asked to enter new password. The screen will display the following message:

Enter NEW Password:

If you want to disable the password function, you can press < Enter> key to return to the Main Setup menu.

2. If the CMOS is good or if this option has been used to enter the password, the user is asked for the password stored in the CMOS. The screen will display the following message:

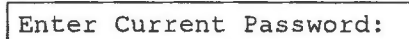

Enter the correct password and continue to change the password.

*Built-in BIOS Setup Program* 

After pressing the current password , you can change the password stored in the CMOS. The password can be at most 6 characters long. To change the password, please follow the steps below:

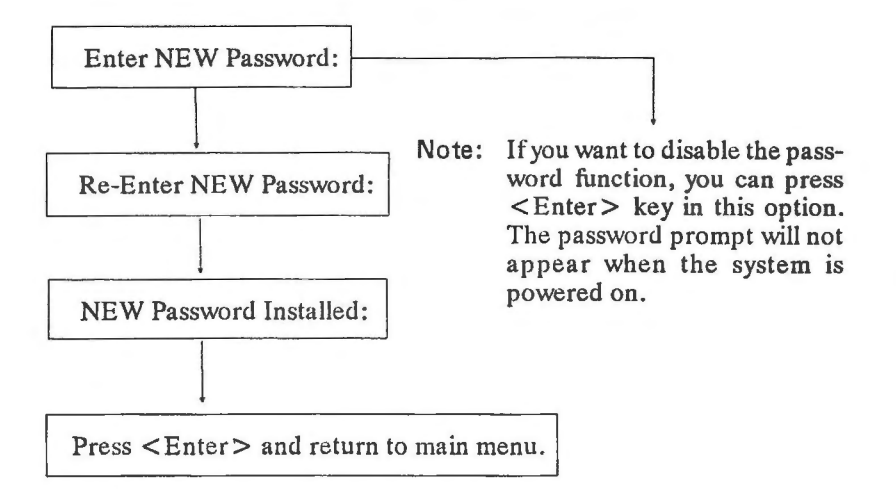

## <span id="page-30-0"></span>**4.7 BIOS** Errors and Messages

After entering setup choices, the system will reboot. The setup summary and system information will appear on screen along with messages. These may include ERROR messages concerning the system or setup .

AMI BIOS performs various diagnostic tests at the time the system is turned on. Whenever an error is encountered during these tests, there will be either a few short beeps or an error displayed on the monitor. If the error occurs before the display device is initialized, the system reports the error with several short beeps.

If the error is FATAL, the system halts after reporting the FATAL error. If the error is NON-FATAL, the process continues after reporting the error.

# <span id="page-31-0"></span>**4.7.1** Fatal Errors Through Beeps

These errors are conveyed through a number of beeps.

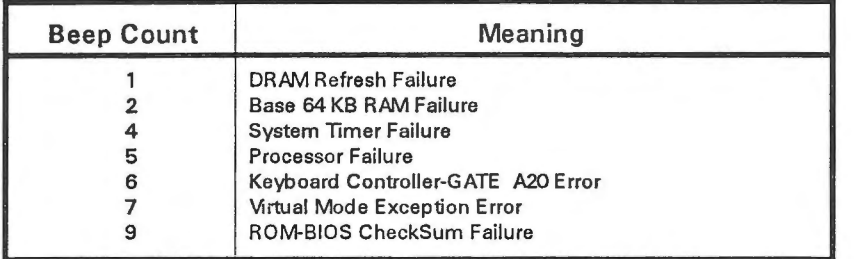

## **4.7.2** Non- Fatal Errors Through Beeps

These errors are conveyed as one long beep followed by several short beeps.

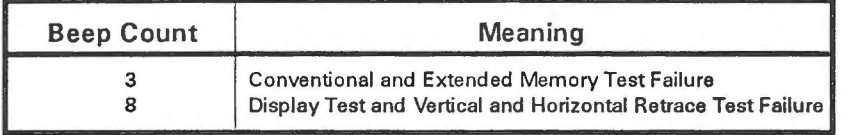

#### <span id="page-31-1"></span>**4.7.3 Fatal Errors Shown in Display**

When these errors are displayed, the screen is cleared, and the error message display is followed by a line saying SYSTEM HALTED.

- 1. CMOS INOPERATIONAL: indicates failure of CMOS shutdown register test.
- 2. 8042 GATE-A20 ERROR: error in getting into protected mode.
- 3. INVALID SWITCH MEMORY FAILURE
- 4. DMA ERROR: DMA controller page register test failed .
- 5. DMA # 1 ERROR: DMA Unit 1 register test failed.
- 6. DMA # 2 ERROR: DMA Unit 2 register test failed.

*Built-in BIOS Setup Program* 

### <span id="page-32-0"></span>4.7.4 Non- Fatal Errors In Display

There are two types of errors in this category:

- 1. One that requires you to press the Fl key and give you the option of running SETUP.
- 2. One that requires you to press the Fl key and don't give you the SETUP option.

#### <span id="page-32-1"></span>4.7.5 Errors With Setup Option

- 1. CMOS battery state low indicates failure of CMOS battery or a failure in the set and checksum tests.
- 2. CMOS system options not set indicates failure of CMOS battery or a failure in the set and checksum tests.
- 3. CMOS checksum failure indicates CMOS battery low or a failure in the set and checksum tests.
- 4. CMOS display type mismatch indicates failure of display verification.
- 5. CMOS memory size mismatch indicates system configuration and setup failure.
- 6. CMOS time & date not set indicates system configuration verification error and setup error (in timer).

#### <span id="page-32-2"></span>**4.7.6** Errors Without Setup Option

- 1. CH-2 timer error indicates channel 2,1,0 timer test failure.
- 2. keyboard error indicates keyboard test failure.
- 3. KB/Interface error indicates keyboard test failure.
- 4. Display switch setting not proper indicates display type verification error.
- 5. Keyboard is locked .... Unlock it.
- 6. FDD controller error indicates system configuration verification error in diskette setup.
- 7. HDD controller failure indicates system configuration verification error in hard disk setup.
- 8. C:Drive error indicates hard disk setup error.
- 9. D:Drive error indicates hard disk setup error.
- 10. D:Drive failure indicates hard disk failure.

*EISA Configuration Utility* 

# **Chapter 5 E ISA Configuration Utility**

The EISA Configuration Utility software utility from American Megatrends, Inc. configures EISA (Extended Industry Standard Architecture) computer systems.

EISA systems and adapter cards are much more complex and flexible than the older ISA designs. The EISA configuration Utility was created to automate this configuration process in EISA systems.

The ECU permits the user to configure an EISA computer. The ECU takes into account the needs of all adapter cards in the system. The ECU configures the EISA devices and sets and maintains system parameters, storing them in EISA CMOS RAM. The ECU guarantees that there will be no conflicts or contention issues between adapter cards, since it assigns all necessary system resources.

The ECU must be executed every time ISA or EISA adapter cards are physically added, removed,or moved. The ECU operates on the information provided by the CFG ( configuration) files that accompany the EISA motherboard and EISA or ISA adapter cards.

# <span id="page-33-0"></span>5.1 EISA Specification

EISA is an acronym for Extended Industry Standard Architecture. EISA is basically a superset of the Industry Standard Architecture (ISA), which is based on IBM's original PC/AT specifications. The EISA specifications allow 32-bit memory addressing to be used by the CPU, DMA devices, and bus mastering devices. The above devices can also use either 16-bit or 32-bit data transferring.

## <span id="page-33-1"></span>5.1.1 EISA/ISA Differences

An important different between ISA and EISA is that in EISA systems, configuration is done through software, rather than the hardware switches

used by an ISA system. In other words, 1/0 ports, ROM addresses, memory use, and the IRQ and OMA lines for an EISA motherboard and adapter card are configured using an ECU, where an ISA card uses DIP switches and jumpers to perform the same function.

#### <span id="page-34-0"></span>**5.1.2** EISA Bus Specification

The EISA computer has 32-bit expansion slots that are fully compatible with 8-bit and 16-bit PC/XT/AT expansion slots. EISA expansion slots have 188 pins. The upper 98 pins are exactly the same as the standard AT pinouts. The lower 90 pins are used for EISA bus signals.

The EISA bus is much faster than the ISA Bus. Not only does EISA provide **a** wider 32-bit bus, it also provides a maximum 33 MB/sec bus transfer rate. An ISA bus can transfer data at only 8 MB/sec. EISA achieves this higher throughput using high-speed burst mode transfers, which take only one clock cycle. Normal (ISA compatible) transfers take two clock cycles.

| <b>EISA Bus</b><br>Attribute        |                                                                                         | <b>ISA Bus</b>                                             |
|-------------------------------------|-----------------------------------------------------------------------------------------|------------------------------------------------------------|
| <b>Burst Transfer Rate</b>          | 33 MB/sec                                                                               | 8 MB/sec at 0 wait states                                  |
| <b>DMA</b> characteristics          | Supports 8, 16, and 32-bit<br><b>DMA</b>                                                | Supports 8 and 16-bit<br><b>DMA</b>                        |
| <b>DMA Transfer Rate</b>            | 33 MB/sec                                                                               | 1 to 4 MB/sec                                              |
| <b>Adapter Card Pin Count</b>       | 188 pins                                                                                | 98 pins                                                    |
| <b>Bus Master</b>                   | Intelligent Bus Master                                                                  | No Bus master                                              |
| <b>Configuring Adapter</b><br>Cards | Auto configuration<br>through ECU.<br>DIP switch and jumper<br>setting still available. | <b>Only DIP Switch and</b><br>jumper<br>setting available. |

**EISA** Bus Rate Versus the ISA Bus Rate

# <span id="page-34-1"></span>5.1.3 EISA Configuration Utility Features

A practical benefit of EISA is automatic configuration of system resources and adapter cards. That means an end to DIP switches, jumpers, and

*EISA Configuration Utility* 

installing configuration files, although switch configurations are still allowed for both ISA and EISA to maintain compatibility.

EISA provides a product identification mechanism for system and adapter cards. The computer automatically interrupts each device during the BIOS Power-On Self Test (POST) for the product identifier, compares it with the ID stored in EISA Extended CMOS RAM and configures the adapter card accordingly.

The EISA configuration scheme has the following characteristics:

- An ECU (EISA Configuration Utility) for configuration of motherboards and adapter cards.
- A software interface to the ECU used by CFG files to control the configuration process.
- CFG files for the ECU.
- CFG files for the motherboard and adapter cards.
- EISA Extended CMOS RAM to store configuration parameters.
- A mechanism to save and restore the configuration parameters.
- BIOS routines to read and write to Extended CMOS RAM.
- Automatic detection and initialization of adapter cards by the BIOS during POST routines.
- 1 KB ofl/O address space for each EISA expansion device (adapter card).

# <span id="page-35-0"></span>**5.2 Configuring Your Computer for the First Time**

The first time you set up your EISA computer and any time you change the configuration by adding or removing an EISA or ISA board, you mus<sup>t</sup> configure your system with the EISA Configuration Utility program. When the configuration process is completed, the configuration is stored in the computer's nonvolatile memory where **it** is available to the system whenever you use your computer.

The EISA Configuration Utility program is on the System Configuration diskette provided with your computer. Before you use this diskette to run the Configuration U tilityprogram, we recommend that you make a backup copy. This ensures that you will be able to run the program if the original diskette is damaged or lost.

# <span id="page-36-0"></span>5.3 Installing the ECU

The ECU is easy to install and can be used from either a hard disk drive or a floppy drive.

### Hard Disk Drive Operation

Simply copy all files from the ECU floppy disk to the same directory on the hard disk drive. Make sure all CFG files are copied to the same directory.

#### Floppy **Drive**

You can execute the ECU from a floppy drive.

Make a backup copy of the AMI ECU floppy disk to use as a working copy. You may have to run the ECU from a floppy drive if the system hard disk drive must be configured by the ECU before it can be used.

## **System** Requirements

The following are the minimum hardware and software requirements necessary to successfully use the ECU:

- MS-DOS Version 3.2 or later
- 640 KB of RAM Memory
- 1.2 MB Floppy disk Drive and a hard disk drive, monitor and keyboard.

**EISA** Configuration **Files** 

The ECU floppy disk should contain the following files:

- CFG .EXE the ECU (EISA Configuration Utility)
- EISACFG .HLP ECU Help file
- Several CFG files for ECS products.

Additional file can be created as the ECU is executed.

- the CFG .ISA file is created when any ISA adapter card is configured
- .CMS files are created in the EISA configuration process, as are .INF files.

**EISA** Configuration Utility

#### CFG Files

Each adapter card in the EISA system should come with a CFG file on floppy disk. A card's CFG file contains detailed information on the card as well as the functions that the card can perform. The CFG file tells the ECU the possible configuration choices for the adapter card and the system resources that the adapter card needs. System resources include DMA(Direct Memory Access) channels, IRQ (Interrupt Request) lines, 1/0 Address Ports, and memory space. Be sure all CFG files for all cards in the system and the CFG file for the motherboard are available before running the ECU.

CMS File

The CMS file contains a copy of the configuration information that is written into the system's Extended CMOS Memory. The default name for a CMS file matches the ID of the system board that was used in the configuration. Each CMS file should have a corresponding INF file. **INF File** 

The INF file contains detailed information about a configuration such as switch and jumper settings, software statements, connection statements, and resource allocation. The INF file is used by the "Display/Print" command to recall information on a saved configuration. Each INF file should have a corresponding CMS file.

# <span id="page-37-0"></span>**54** Running the EISA Configuration Utility

The ECU operates on the information provided by the CFG (Configuration) files that accompany the EISA mainboard and EISA or ISA adapter cards.

The ECU stores configuration data in a battery-backed EISA Extended CMOS RAM. When an EISA system is powered on, the BIOS reads this configuration information and initializes all adapter cards in the system. If the battery runs down, the contents of CMOS RAM can be lost. You must then either reconfigure the system or copy the configuration data to EISA Extended CMOS RAM from a backup source.

# <span id="page-38-0"></span>**5.4.1** Main Menu

The main menu outlines the six steps involved in configuring an EISA system. Steps 1, 2, and 3 are optional. To select a step, use the up and down cursor keys to move to a step and then press <Enter>. You may also select a step by pressing its item.

The following sample screen shows the ECU Main Menu.

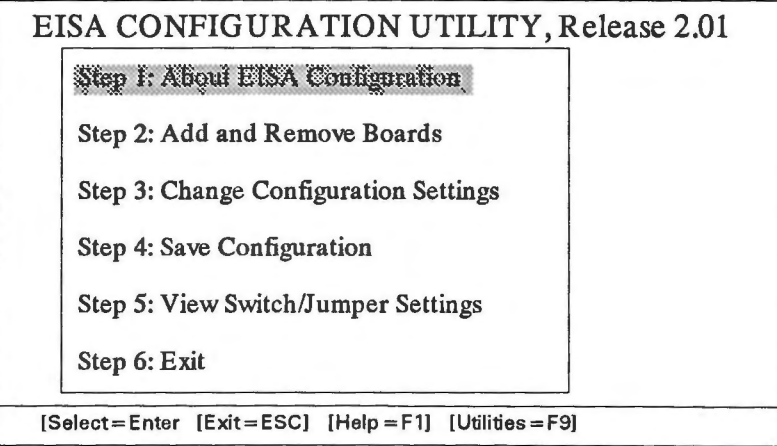

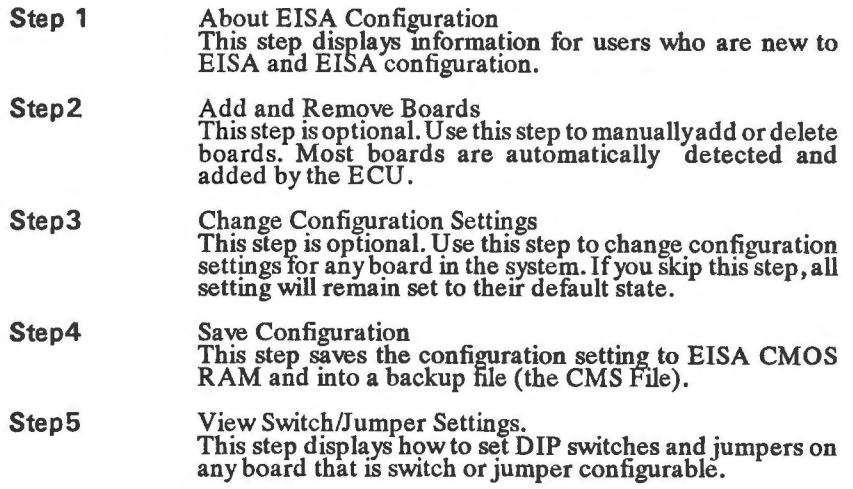

*EISA Configuration Utility* 

<span id="page-39-0"></span>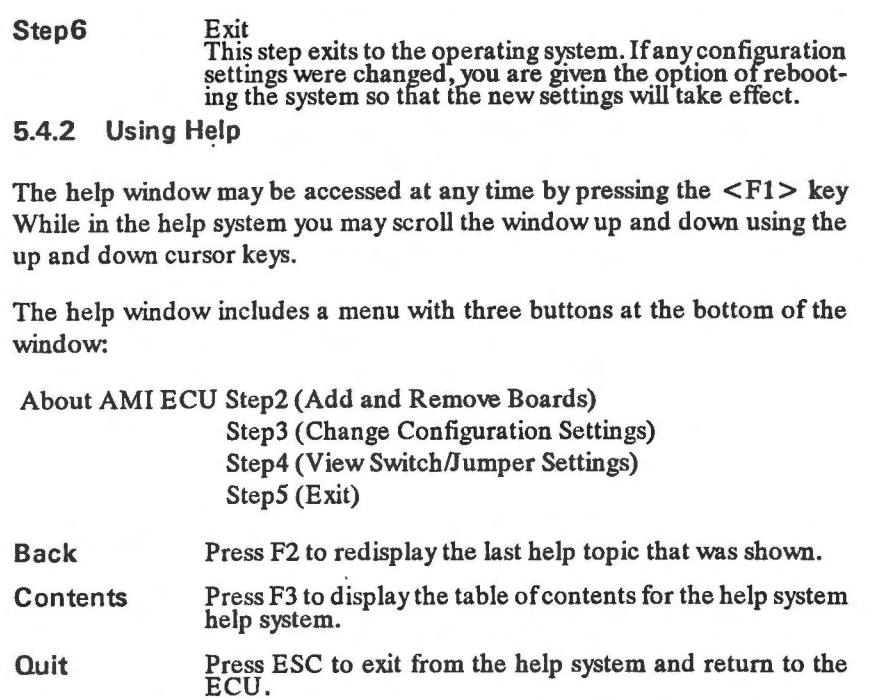

# <span id="page-40-0"></span>5.5 About EISA Configuration

Use the cursor keys to move the menu bar to the "Step 1 "item and then press . The screen will display the following:

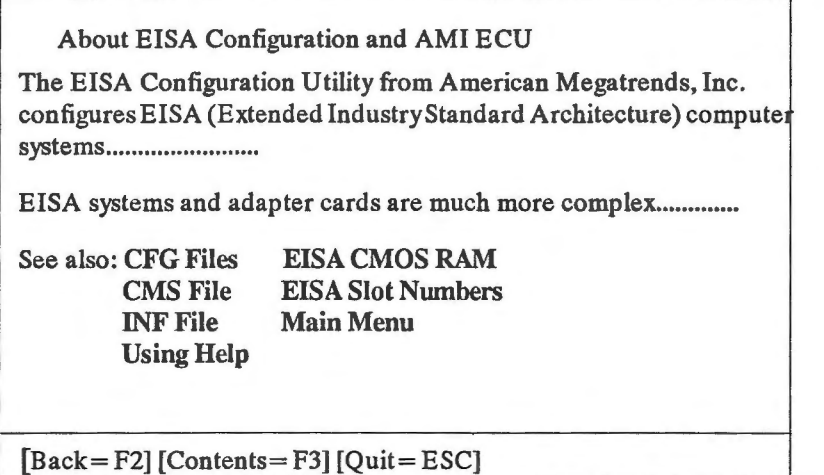

There are several options available from the file menu.

## **CFG Files**

The CFG file describes the adapter card characteristics and the system resources that it requires. The CFG file should be on a floppy disk provided with the EISA motherboard or EISA adapter card.

#### **CMS File**

The CMS file contains a copy of the configuration information that is written into the system's EISA CMOS RAM. Each CMS file should have a corresponding INF file.

## INF File

The INF file contains detailed information about a configuration such as switch and jumper settings, software statements, connection statements, and resource allocation.

*EISA Configuration Utility* 

# **EISA CMOS RAM**

Initialization and configuration information is read by the ECU and stored in EISA CMOS RAM.A backup of CMOS RAM configuration data is also stored on disk. When the system is rebooted, the BIOS reads the CMOS RAM configuration data and executes the initialization instructions during POST.

#### **EISA** Slot Numbers

Each adapter card (EISA or ISA) is installed in an EISA or ISA expansion

slot (connector) on the EISA motherboard. The slots are numbered from 1 ton (n can be 1 through 15). The EISA motherboard is always slot 0.

5-9

# <span id="page-42-0"></span>**5.6 Add and Remove Boards**

The ECU is menu-driven for ease of installation. There is also an extensive online help facility which can be accessed at any time by pressing the  $\langle F1\rangle$  key or by moving the cursor to the Help option at the top of the Main Menu screen.

Use the cursor keys to move the menu bar to the "Step 2" and then press <Enter>. The screen will display the following:

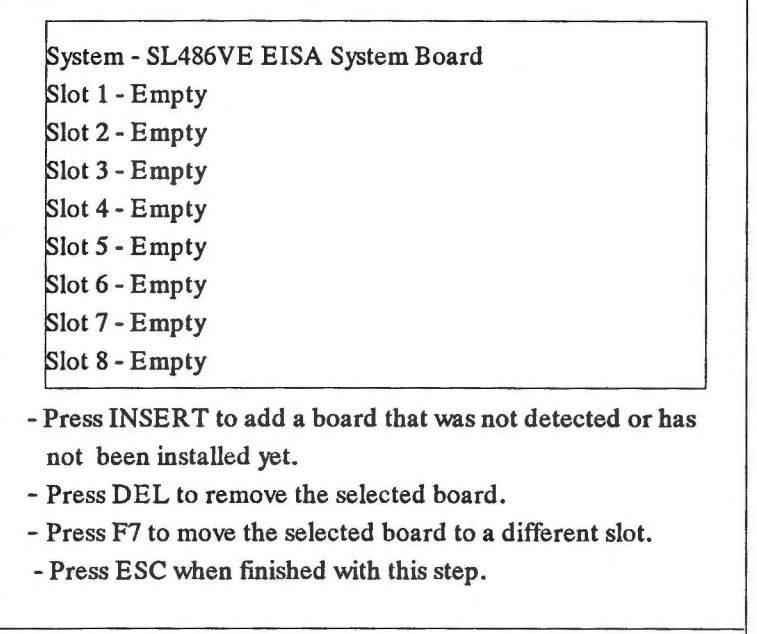

The Add and Remove Boards Screen allows you to edit the adapter card configuration settings. You can change function choice settings and resource allocation settings by highlighting the adapter card to be modified and pressing <Enter>

[Select= ENTER] [Done= ESC] [Advanced Options= F9]

*EISA Configuration Utility* 

### <span id="page-43-0"></span>5.6.1 Change Configuration Settings

When you choose a configuration setting to change by moving the cursor to the appropriate adapter card and pressing <Enter>, the following screen appears:

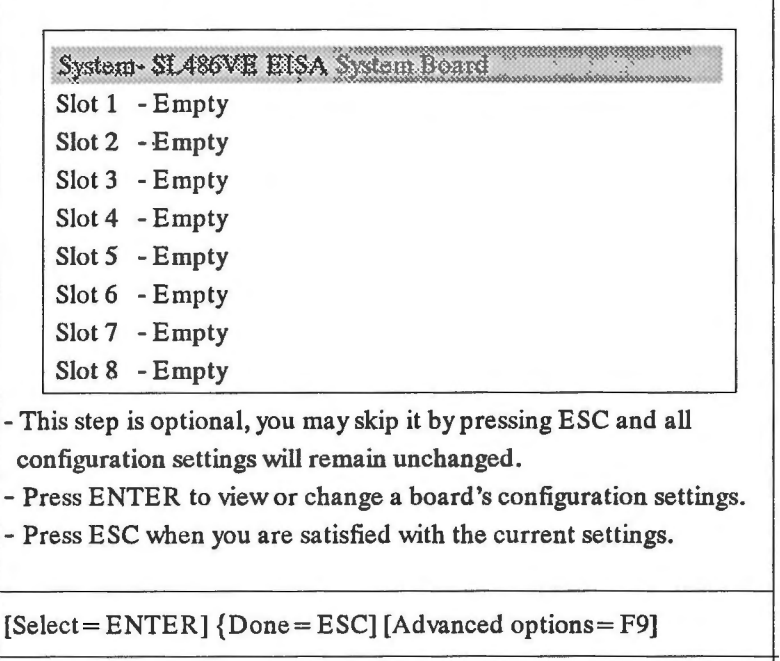

To change a function's choice setting, select one of the long horizontal bars on the screen and press <Enter>. To change resource allocation settings, select one of the shorter bars along the right edge of the screen. Select **<OK>** or press < Esc > when you are finished editing this adapter card .

#### <span id="page-44-0"></span>**5.6.2 View Swtch/Jumper Settings**

After saving the configuration, it is important that you do the following steps before using this system:

- **1.** Note the switch and jumper settings and verify that all switches and jumpers on the boards in your systems set correctly. Some boards have switches and jumpers that need to be set manually.
- 2. Note the software statements to see if any of the boards in your configuration need special drivers to be loaded.

# <span id="page-44-1"></span>**5.7 Define ISA Board**

Most ISA adapter cards do not have a CFG file. Without a CFG file, the ECU cannot reserve system resources automatically for ISA adapter cards. These cards must be configured manually.

The chart below lists the resources used by common ISA adapter cards and helps avoid assigning one of these resources to an EISA adapter card.

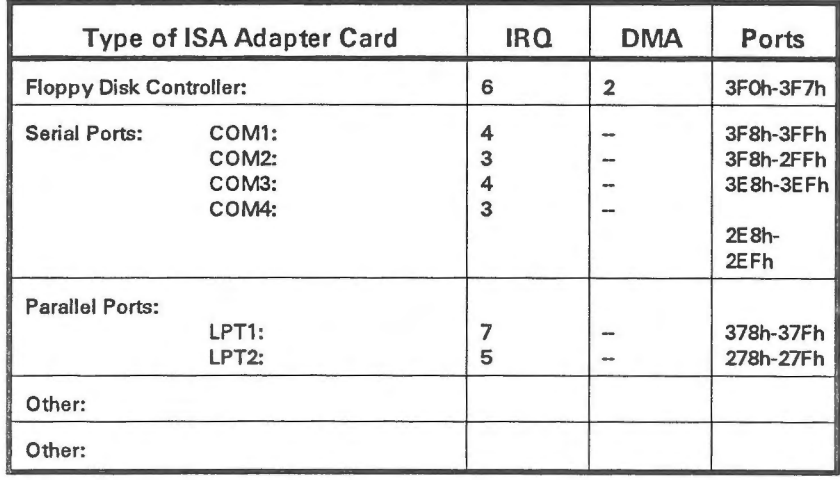

*EISA Configumtion Utility* 

Use the chart as a worksheet and list any other ISA adapter cards.

You can configure the system automatically or manually. If the system has an ISA adapter cards and there is not a CFG file for each adapter card, use Manual Mode to configure a system.

Manual Mode allows you to edit the configuration setting for all adapter cards in the system and make sure there are no resource conflicts between the EISA and ISA adapter cards.

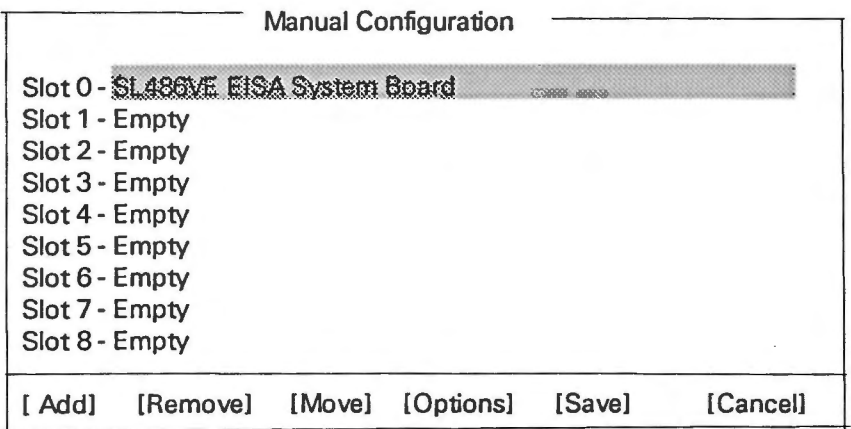

You can also use the Display/Print option to show all resources used by the EISA adapter cards in the system.

The above screen is displayed when configuring an ISA board. Complete the screen as appropriate and choose Save to save this ISA Board definition. This definition can be used in subsequent configuration sessions.

Choose Save to save this ISA Board definition. This definition can be used in subsequent configuration session.

# <span id="page-46-0"></span>5.8 Check CFG File

Runs a syntax check on one or more CFG files and reports any errors. The following sample screens depict the screens that can be displayed.

# <span id="page-46-1"></span>5.9 Write Ext CMOS

This option copies the contents of a CMS File to EISA Extended CMOS **RAM** which is maintained by the battery when the system is turned off. Doing this erases any previous configuration information stored in Extended CMOS RAM. If there is more than one CMS File in the current directory, a prompt asks which one to use. The following sample screen shows the extended CMOS screen.

# 5.10 Board ID Map

This option displays a map of all EISA adapter cards in the system.

# 5.11 Other Main Menu Options

## Display/ Print Menu

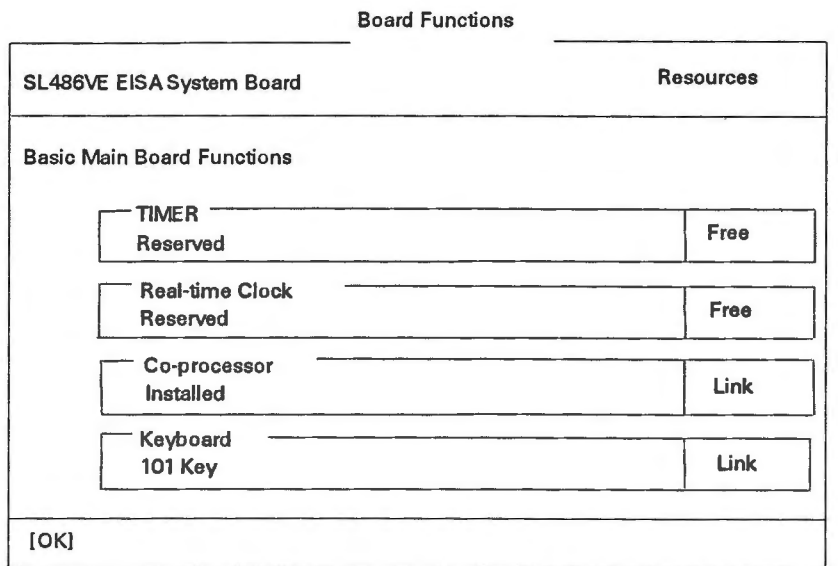

*EISA Configuration Utility* 

The Display/Print option presents a screen display of configured adapter cards. The following screen appears. You can select any number of the listed options to display.

The Display/Print menu has four group of options.

- **1.** The information to be displayed or printed. You can choose one or more option.
- 2. The information source All Board or Selected Board. If you choose Selected Board, a list of adapter cards is displayed.
- 3. The screen, printer (LPTl), or file. If you choose "File," the ECU asks for a DOS filename.
- 4. OK to display the information. Choose Cancel to return to the Main Menu.

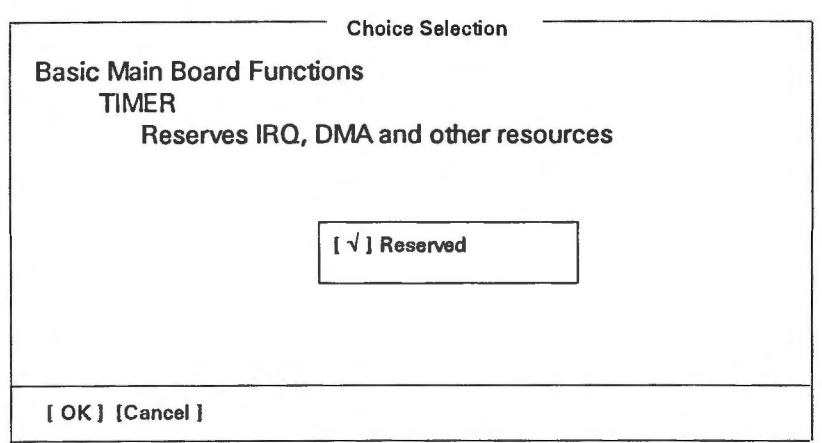

# Using Help

Help can be accessed at any time by pressing  $\leq F1$  or moving the cursor to the Help option at the top of the Main Menu.

# **Quit**

The last Main Menu option exits from the ECU and returns to DOS.

 $\label{eq:2.1} \frac{1}{2} \int_{\mathbb{R}^3} \frac{1}{\sqrt{2}} \, \mathrm{d} x \, \mathrm{d} x \, \mathrm{d$ 

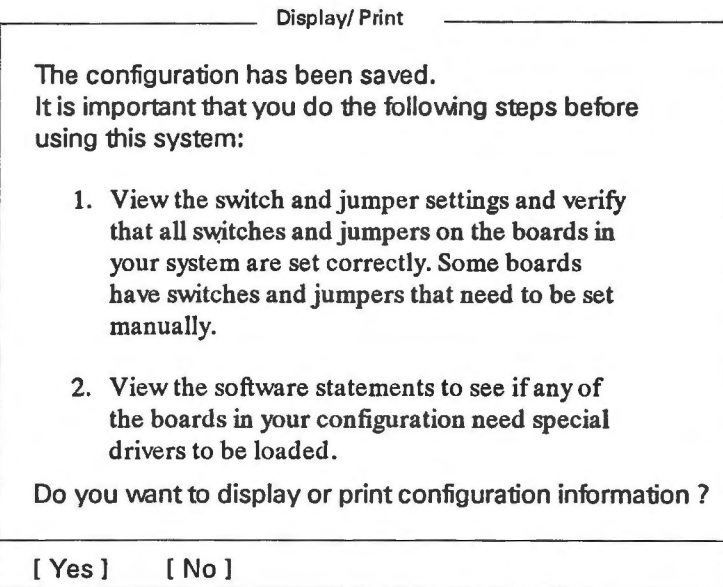

 $\mathcal{L}^{\text{max}}$  . The  $\mathcal{L}^{\text{max}}$ 

 $\sim$ 

 $\hat{r}$ 

*EISA Configuration Utility* 

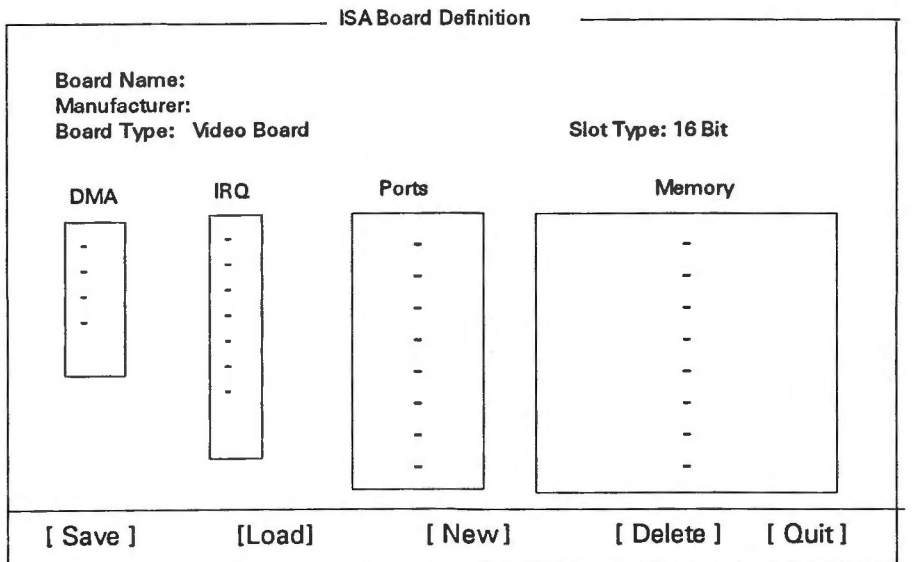

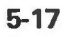

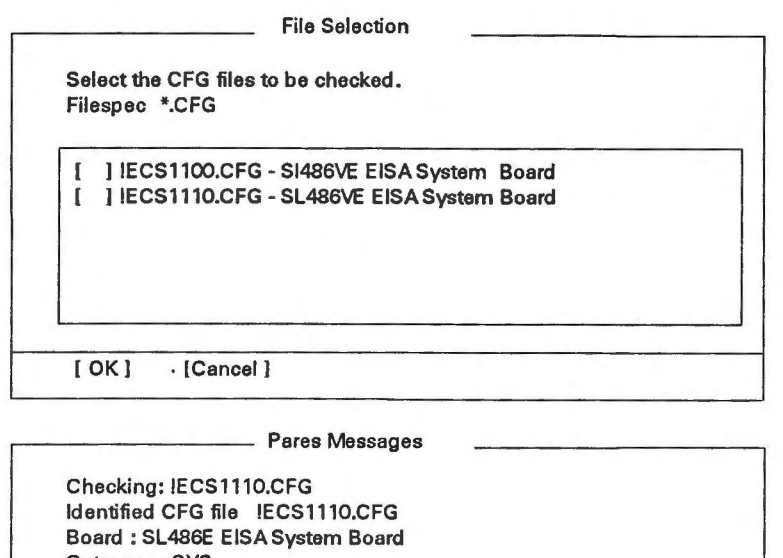

Category: SYS Parsing file: "IECS1110.CFG" No errors detected Number of warnings : 0 I OKI

**5-18** 

 $\ddot{\phantom{a}}$ 

*EISA Configuration Utility* 

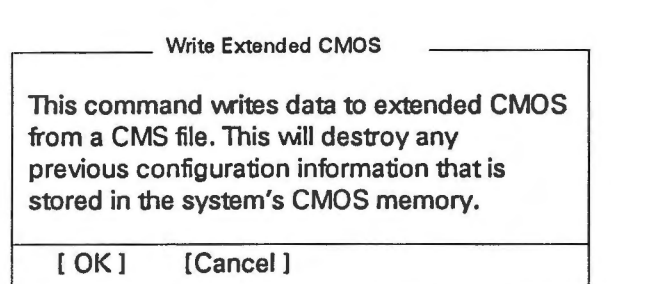

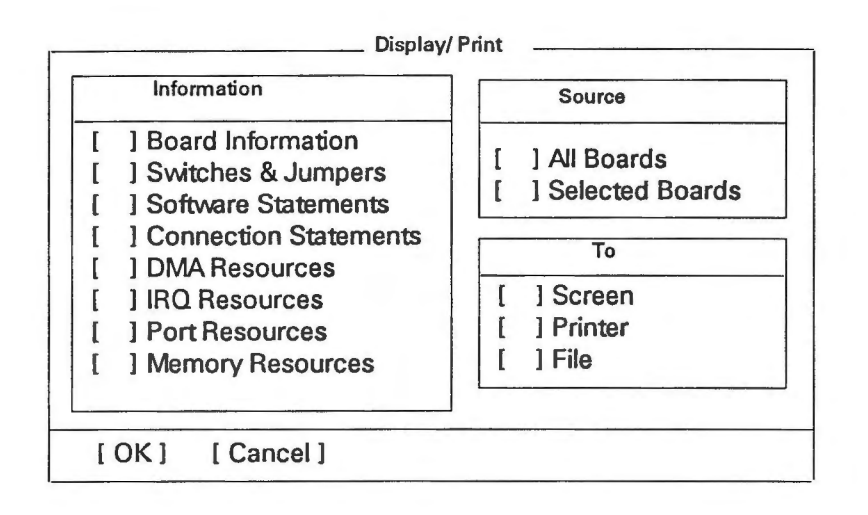

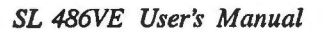

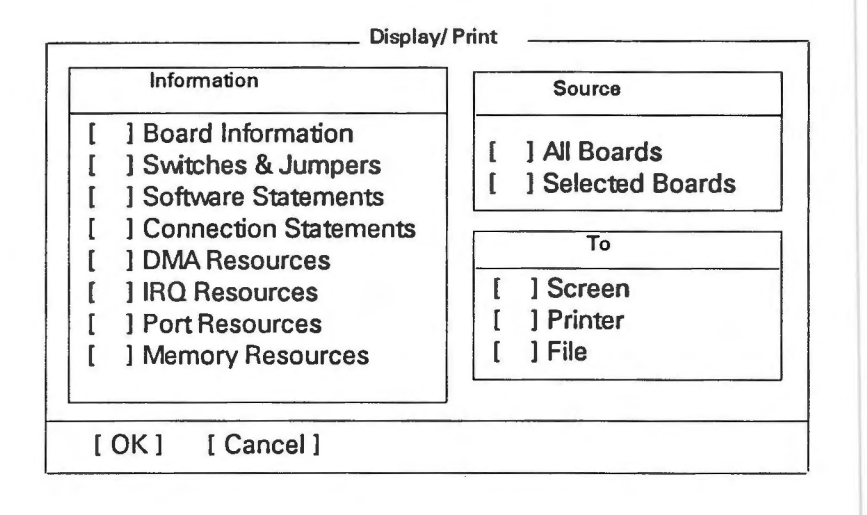

# **Appendix A**

# **Hard Disk Types**

|                |                        |                         | Write- | Landing |                      | Capacity |
|----------------|------------------------|-------------------------|--------|---------|----------------------|----------|
| <b>Type</b>    | <b>Cylinders Heads</b> |                         |        |         | Precomp Zone Sectors | (Mbytes) |
|                |                        |                         |        |         |                      |          |
| 1              | 306                    | 4                       | 128    | 305     | 17                   | 10       |
| $\overline{2}$ | 615                    | 4                       | 300    | 615     | 17                   | 20       |
| 3              | 615                    | 6                       | 300    | 615     | 17                   | 31       |
| 4              | 940                    | 8                       | 512    | 940     | 17                   | 62       |
| 5              | 940                    | 6                       | 512    | 940     | 17                   | 47       |
| 6              | 615                    | $\overline{\mathbf{4}}$ | 65535  | 615     | 17                   | 20       |
| 7              | 462                    | 8                       | 256    | 511     | 17                   | 31       |
| 8              | 733                    | 5                       | 65535  | 733     | 17                   | 30       |
| 9              | 900                    | 15                      | 65535  | 901     | 17                   | 112      |
| 10             | 820                    | 3                       | 65535  | 820     | 17                   | 20       |
| 11             | 855                    | 5                       | 65535  | 855     | 17                   | 35       |
| 12             | 855                    | $\overline{7}$          | 65535  | 855     | 17                   | 50       |
| 13             | 306                    | 8                       | 128    | 319     | 17                   | 20       |
| 14             | 733                    | $\overline{7}$          | 65535  | 733     | 17                   | 43       |
| 15             | 000                    | $\Omega$                | 000    | 000     | 17                   | 00       |
| 16             | 612                    | $\overline{4}$          | 0000   | 663     | 17                   | 20       |
| 17             | 977                    | 5                       | 300    | 977     | 17                   | 41       |
| 18             | 977                    | 7                       | 65535  | 977     | 17                   | 57       |
| 19             | 1024                   | 7                       | 512    | 1023    | 17                   | 60       |
| 20             | 733                    | 5                       | 300    | 732     | 17                   | 30       |

Table A.1 AMI BIOS Hard Disk Types

**A-1** 

 $\ddot{\phantom{a}}$ 

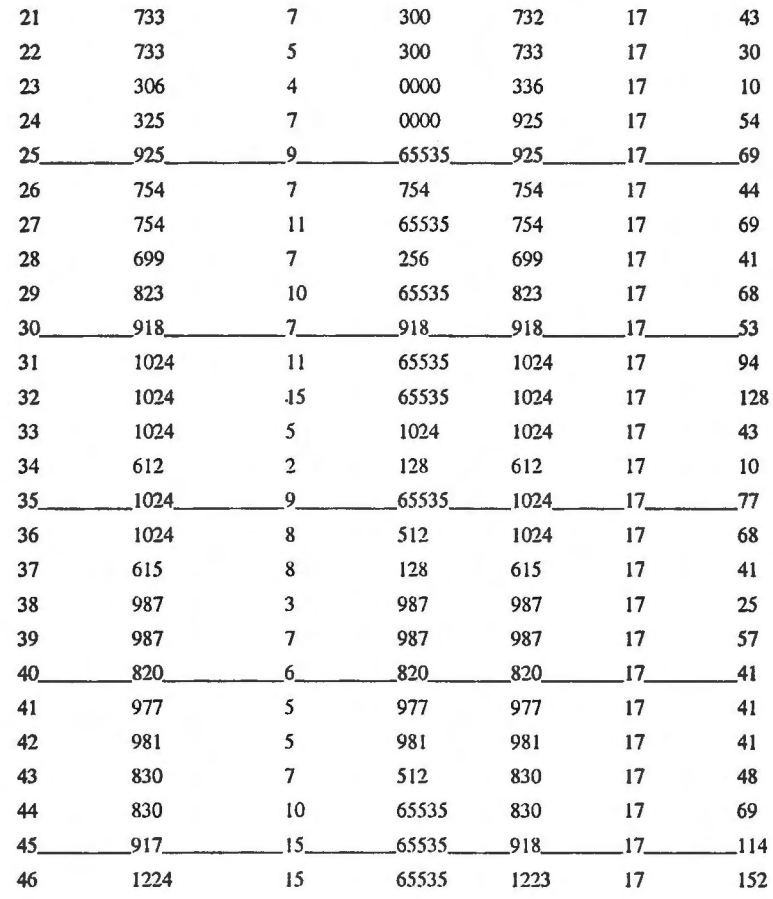

# Table A.1 AMI BIOS Hard Disk Types Continued

# **Appendix B**

# **Setting the System Speed**

There are two methods to select the system processing speed. You can change the speed during operation while you are working with your application program.

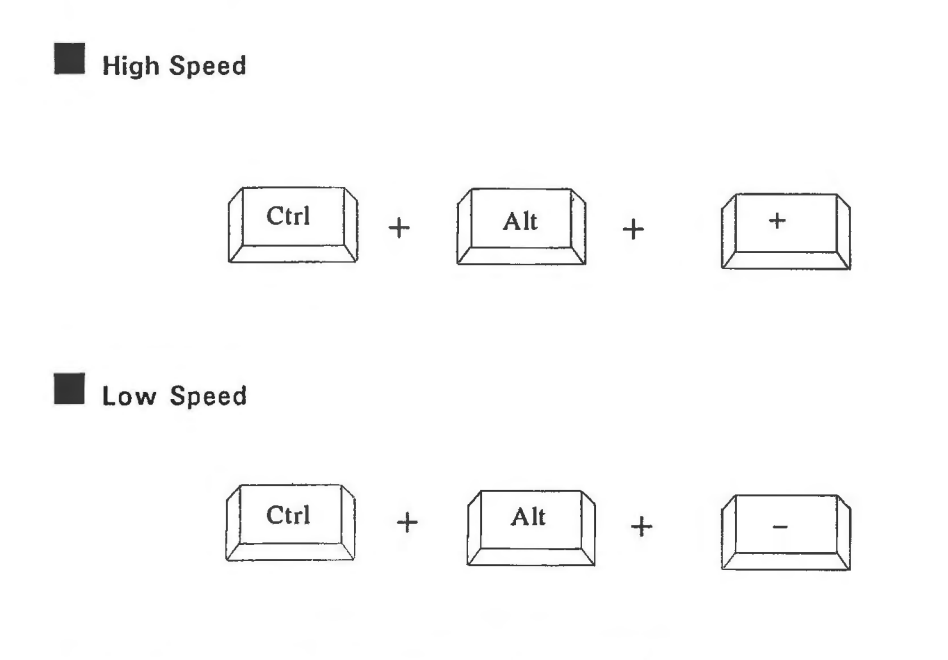

\* "+"means one must press the keys simultaneously.